# **Summit Overview The Principal Investigator (PI) Dashboard**

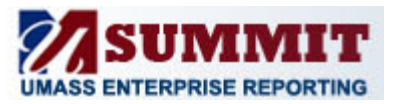

### **Welcome to the PI Dashboard**

As a Principal Investigator, you now have access to the Summit PI Dashboard. This dashboard provides data pertinent to your day-to-day processes.

When you access the PI Dashboard, your default view will be the **Summary** tab. This tab provides you with high-level activities related to key business drivers. You will also have access to the **Demographics** tab. This tab displays non-financial information, including Speedtype, for Fund Balance, Budget Balance, and Non-Sponsored Projects.

#### **How do I view Dashboard information?**

The **Summary** tab provides you with high-level widgets for the following activity areas:

- **Sponsored Project Counts**
- **Sponsored Project Summary**: Displays financial information for sponsored projects.
- **Fiscal Year Fund Balance Summary**: Displays those chart-strings that carry forward the fund balance.
- **Non-Sponsored Project Summary**: Displays financial information for non-sponsored projects.

These widgets are displayed in table or graph format. You can refine the data that is displayed in these widgets by entering values in the Prompt fields at the top of the Summary tab (as shown in the screenshot below). You can select one or multiple prompt values (e.g., Through Fiscal Period, DeptID, Project PI, and Award ID).

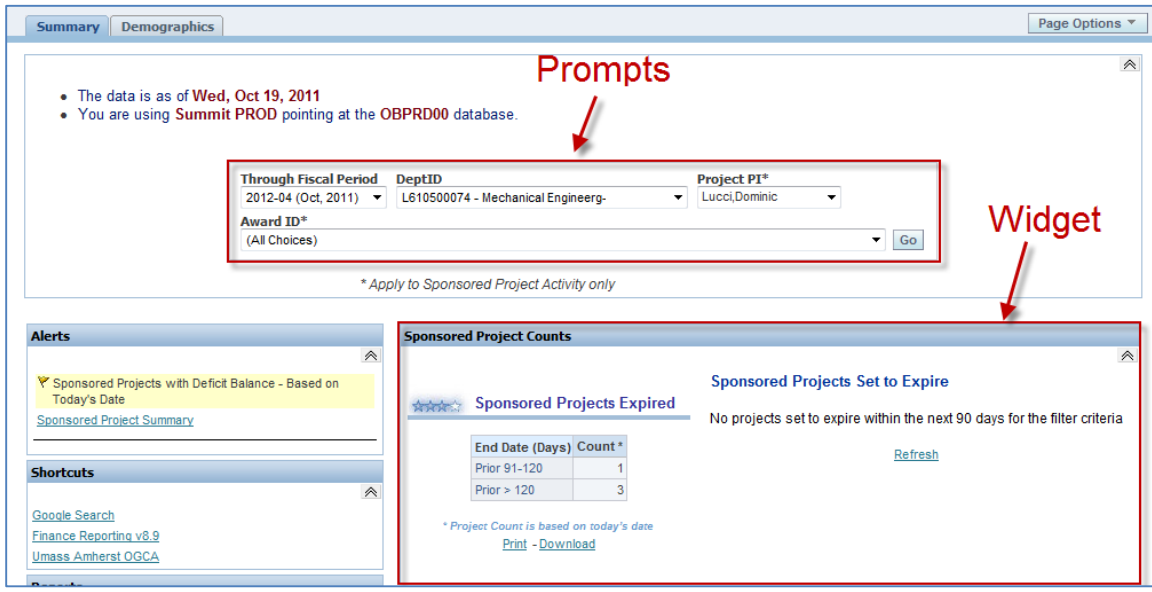

#### **How do I drill into an activity?**

The PI Dashboard includes summary financial data for Sponsored Projects, Fund Balance Funds, and Non-Sponsored Projects. In order to view activity for a particular project or fund, click the appropriate Project or Fund link. You will be navigated from the Summary page to the Activity page.

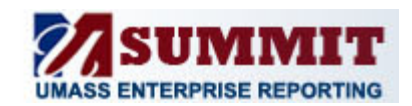

# **Summit Overview The Principal Investigator (PI) Dashboard**

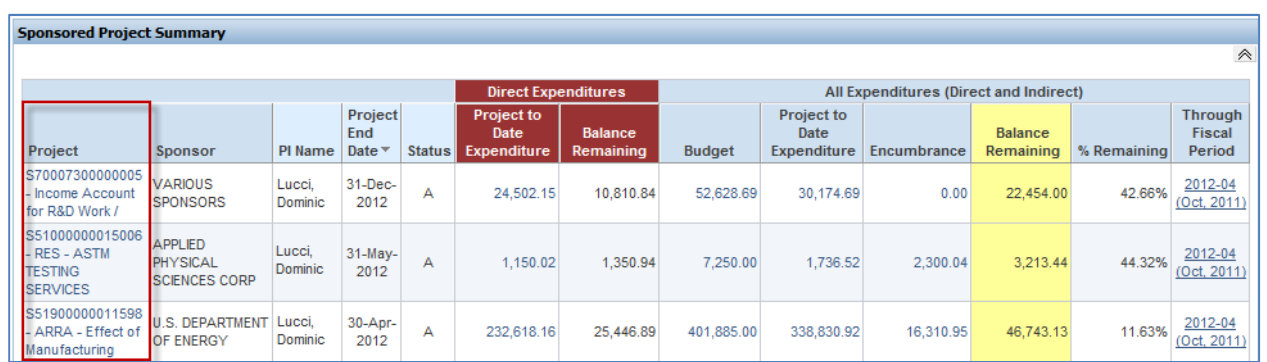

The Activity page provides a snapshot of the project or fund, including Project Information, Expenditure Summary, Payroll Detail, Procurement Summary, Voucher Detail by PO, and Procard Detail. Typically, the Activity page displays information for the selected month with links for additional information (e.g., payroll detail by chartfield, year to date activity, project to date activity, etc.).

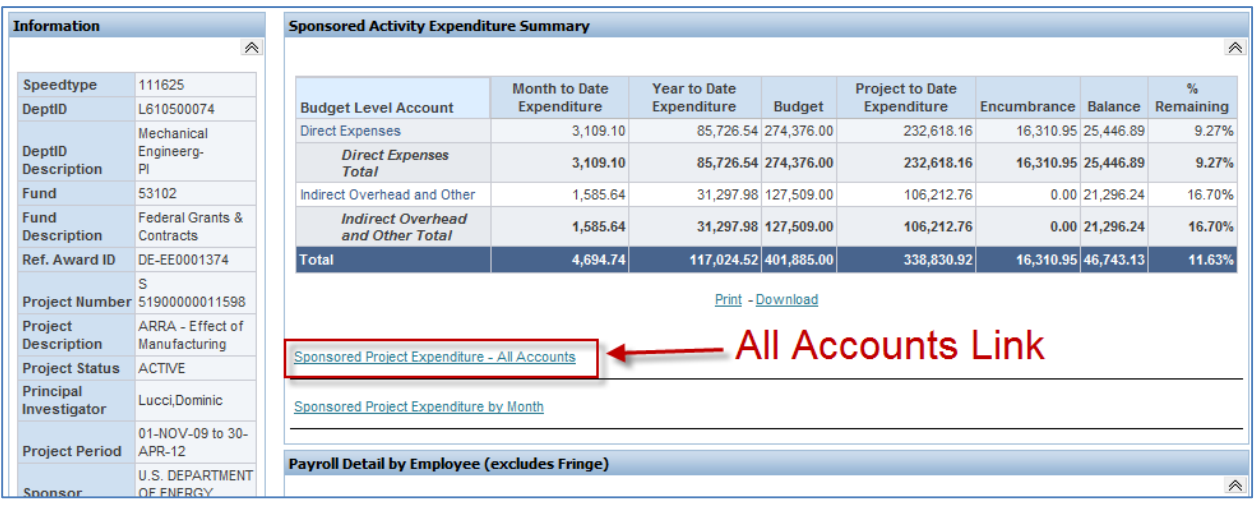

#### **How do I access Overhead Account information?**

Overhead Account information can be found in the Fiscal Year Balance Summary widget on the **Summary** tab.

#### **Can I print and/or download widgets within the PI Dashboard?**

Yes, each widget will include a **Print** or **Download** link at the bottom of the widget. Print options include HTML and PDF. Download options include Microsoft Excel, CSV, and PowerPoint.

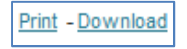